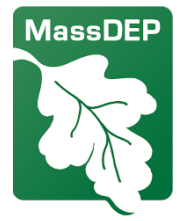

# Analiz Enpak kimilatif Zouti katografik

Depatman Pwoteksyon Anviwònmantal Massachusets

Zouti katografik sa a bay done sou popilasyon jistis anviwònmantal la, reseptè sansib yo, ak enstalasyon ki reglemante MassDEP ke demandè pèmi polisyon lè yo dwe itilize pou prepare yon evalyasyon kondisyon kominote ki egziste deja yo dapre règleman analiz enpak kimilatif MassDEP nan 310 CMR 7.02(14). Zouti a pèmèt demandè pèmi yo presize yon kote epi rasanble done nan yon reyon espesifik alantou pwojè yo pwopoze a. Rezidan ki abite nan oswa toupre yon popilasyon EJ kapab itilize zouti sa a tou pou pi byen konprann kondisyon anviwònmantal nan kominote yo. MassDEP te devlope konsèy sou fason pou itilize aplikasyon an ki disponib nan: [Pèmi](https://www.mass.gov/info-details/cumulative-impact-analysis-in-air-quality-permitting) Kalite Lè. Gen plis done sou kalite lè a, sante, ak sosyo-ekonomik ki dwe enkli nan evalyasyon kondisyon kominote ki egziste deja yo Sit wèb MassDEP nan analiz enpak kimilatif.

Bouton sa yo ede w itilize kat la (jwenn yo nan kwen yo)

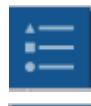

Afiche yon kle pou tout senbòl yo (kwen anwo adwat)

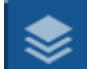

Afiche tout kouch yo epi pèmèt ou kontwole yo (kwen anwo adwat)

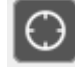

Fè yon zoom sou anplasman ou an (kwen anwo agòch)

Ann trase yon sèk alantou yon pwen epi fè rapò sou sa ki nan sèk la (kwen anba agòch)

Lyen pou zouti a: MassDEP Cumulative Impact Analysis Mapping Tool

Pou plis detay sou kat jewografik sa a, gade nòt kat jewografik yo nan paj wèb Analiz enpak kimilatif la. Pou kesyon, tanpri kontakte[: massdep.impact@mass.gov](mailto:massdep.impact@mass.gov)

# Kisa mwen ka jwenn sou kat sa a?

Gen plis pase 20 kouch done ki ka afiche sou kat sa a, enkli enstalasyon ki gen pèmi MassDEP, lekòl, elatriye.

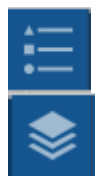

Klike sou bouton Lejand pou montre tout kouch ak senbòl yo.

Klike sou bouton kouch an pou active oswa dezaktive kouch savèk kaz pou  $\text{coche}^{\dagger}$  Klike sou twa pwen (  $\text{````}$  )sou nenpòt kouch epi klike sou Show item details pou wè sous kouch an.

### Kouman mwen ka jwenn sa ki toupre katye mwen an?

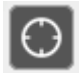

Klike sou bouton My Location pou w ale nan kote w ye kounye a (si w ap pèmèt navigatè a itilize done kote w ye a).

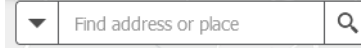

Oswa ou ka antre yon adrès nan ba rechèch la epi kat la ap mennen ou la. Ou ka antre tou non sèten

enstitisyon epi kat la ap jwenn yo, paregzanp yon lopital oswa yon kolèj.

## Kouman mwen ka jwenn enfòmasyon sou yon bagay sou kat la?

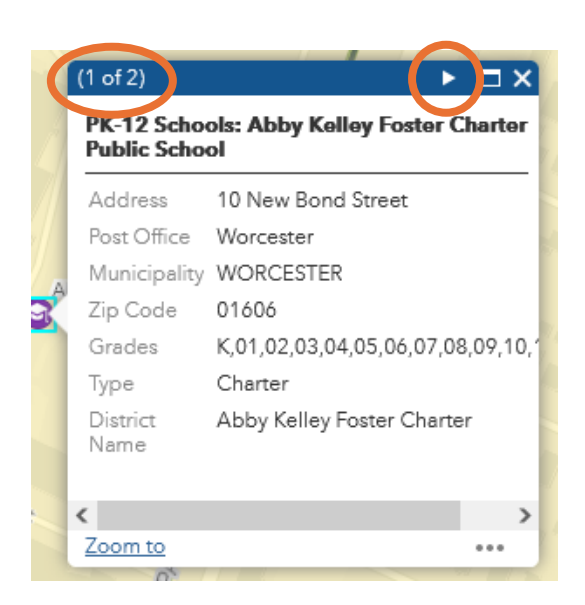

Klike sou nenpòt bagay sou kat la epi yon bwat ap afiche ak detay. Ka gen plizyè paj nan bwat la – klike sou triyang ki anlè bwat la pou w ale nan pwochen paj la.

# Kouman mwen ka jwenn yon rapò oswa lis sa ki nan zòn mwen an?

తి

Klike sou bouton *Near Me Report* la pou louvri bwat Near Me Report la.

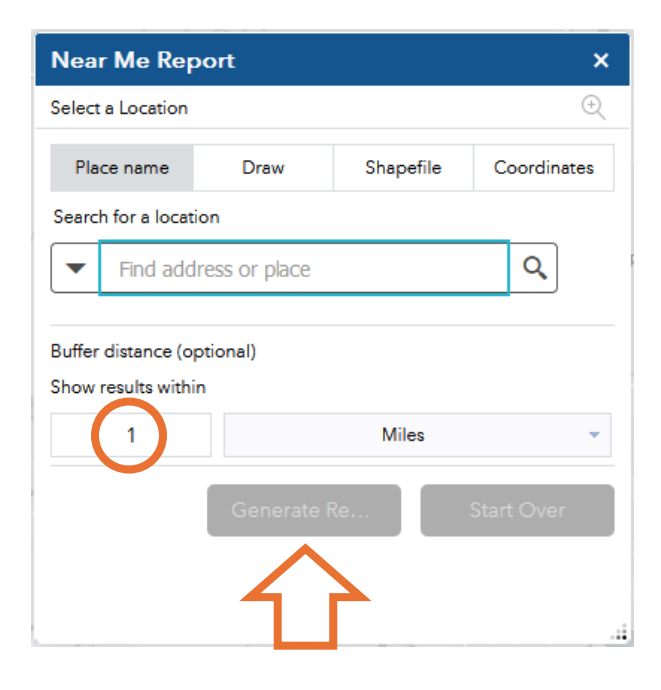

Antre adrès ou a nan bwat rechèch la (oswa klike sou Coordinates epi antre yon latitid ak lonjitid).

Rapò a pral trase yon sèk wouj 1 mil an dyamèt alantou adrès ou (ou ka chanje gwosè sèk la anba Distans)

Ansuit, klike sou bouton Jenere rapò.

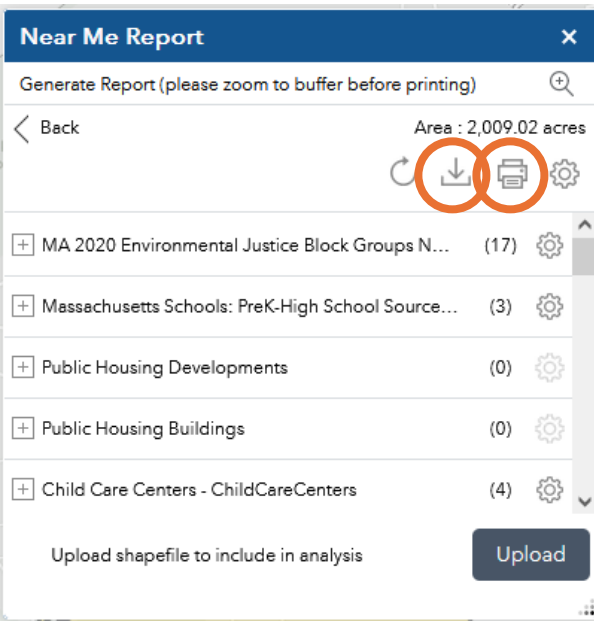

Rapò a pral montre kantite bagay chak kalite nan sèk la.

Klike sou bouton 'print' lan pou jwenn yon dosye pdf ak done yo.

Oswa klike sou bouton 'download' la  $\stackrel{\downarrow}{\longrightarrow}$  pou yon seri kalkil ak done yo.

### Kouman mwen ka mezire yon distans sou kat la?

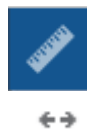

**didd** 

Klike sou bouton Measurement la.

Klike sou bouton 'Distance' la. Yon sèl klike sou premye anplasman an, deplase kisè w la nan dezyèm anplasman an epi yon doub-klike. Zouti a pral afiche rezilta w yo. Ou ka chanje mil (miles) an pye (feet) oswa kilomèt (kilometers) oswa lòt inite. Klike sou bouton 'Clear' la pou riset zouti mezi a.

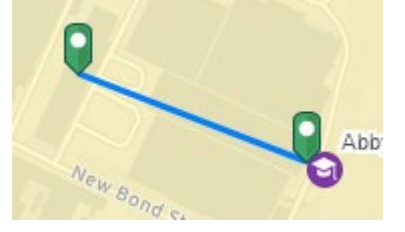

**Measurement Result** 

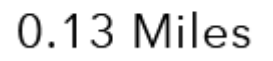

# Èske mwen ka ajoute lòt done sou kat la?

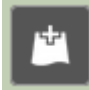

Wi- klike sou bouton 'Add data' la. Sa pral bwat 'Add Data' a parèt kote ou ka chèche dè milye de seri done ki disponib nan ArcGIS Online. Lè ou jwenn yon seri done ou vle ajoute nan kat la, klike sou ADD. Klike sou DETAILS pou jwenn plis enfòmasyon sou done yo. Ou ka ajoute pwòp done ou tou ak opsyon 'File'.

#### **FOR TRANSLATIONS**

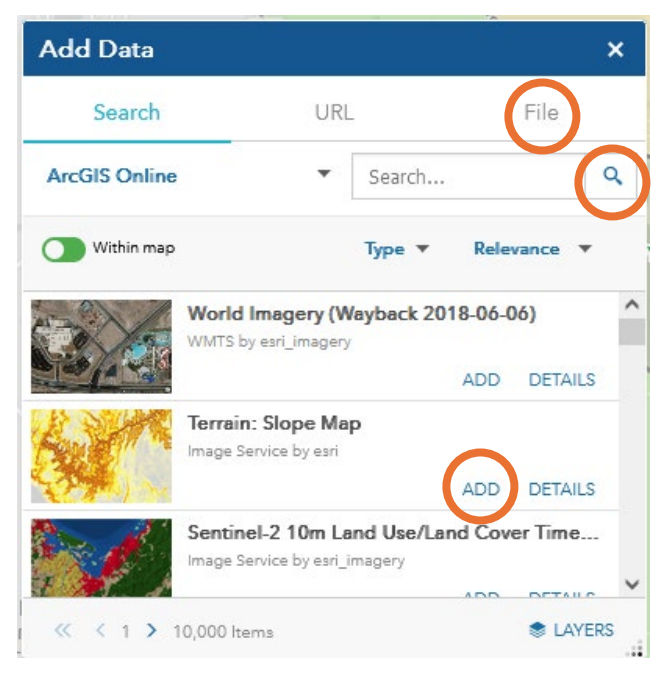